# **Overview**

# Introduction

RP2040-One is a mini RP2040 development board. The onboard PCB USB-A connector makes it plug-and-play instantly. Mini body, 29 x multi-function GPIO pins (20 x via edge pinout, others via solder points), and the edge of the PCB adopt the castellated design, which can be easily and quickly integrated into your project.

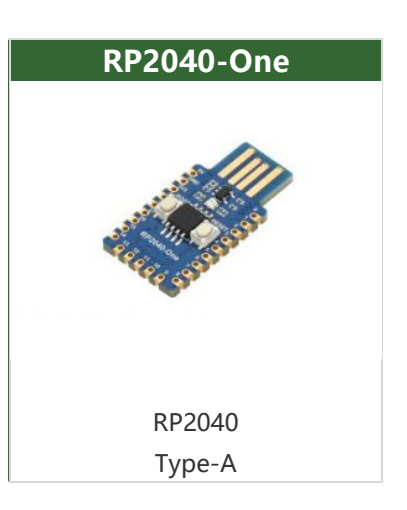

## Features

- RP2040 microcontroller chip designed by Raspberry Pi in the United Kingdom
- Dual-core Arm Cortex M0+ processor, flexible clock running up to 133MHZ
- 246KB of SRAM, and 4MB of on-board Flash memory
- The castellated module allows soldering direct to carrier boards
- USB1.1 with device and host support
- Low-power sleep and dormant modes
- Drag-and-drop programming using mass storage over USB
- 29 x multi-function GPIO pins (20x via edge pinout, others via solder points)
- 2 x SPI, 2 x UART, 4 x 12-bit ADC, 16 x controllable PWM channels
- Accurate clock and timer on-chip
- Temperature sensor
- Accelerated floating-point libraries on-chip
- 8 x Programmable I/O (PIO) state machines for custom peripheral support

## Pinout

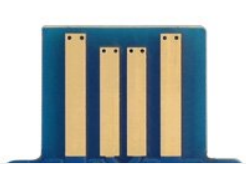

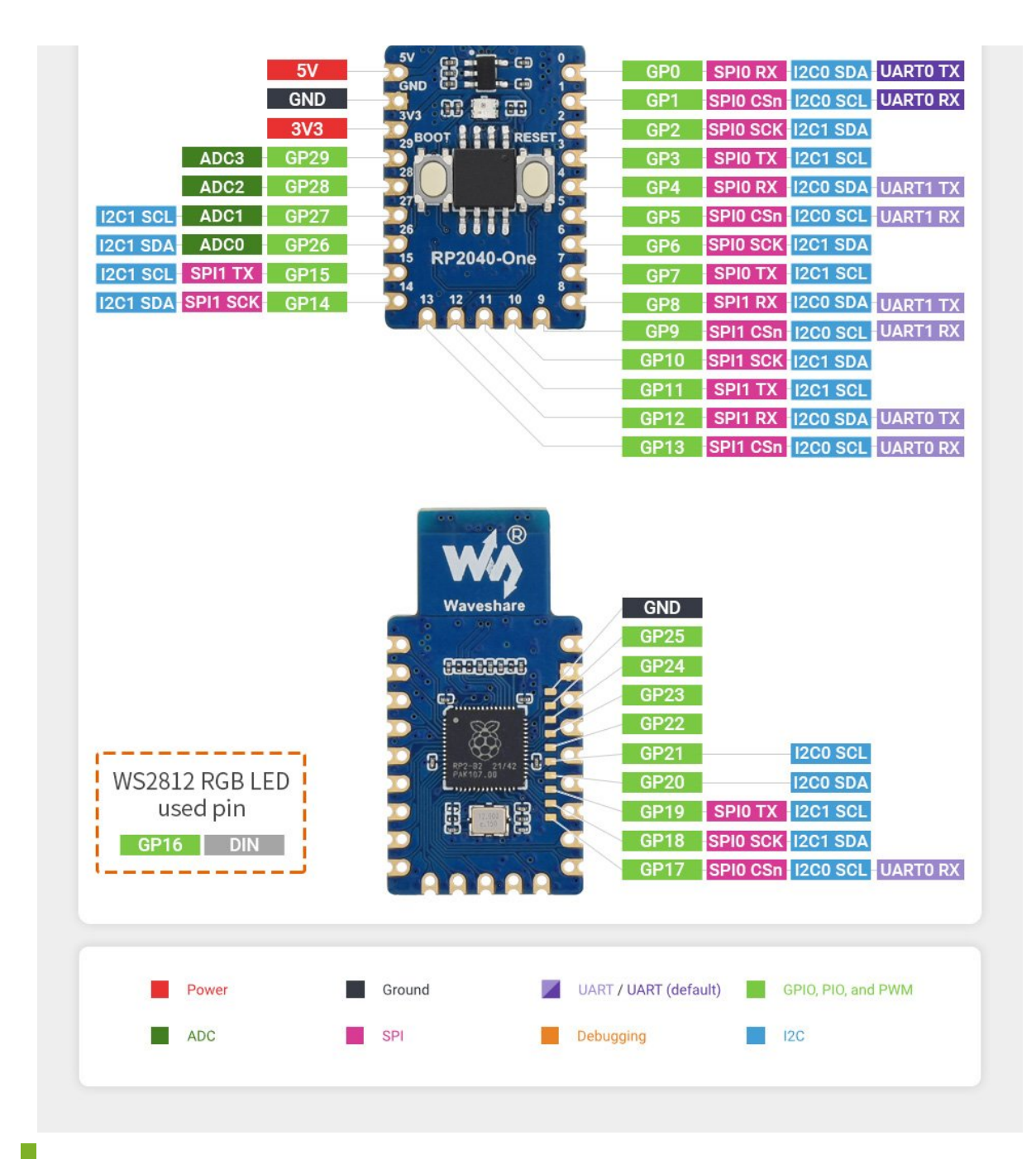

Dimensions

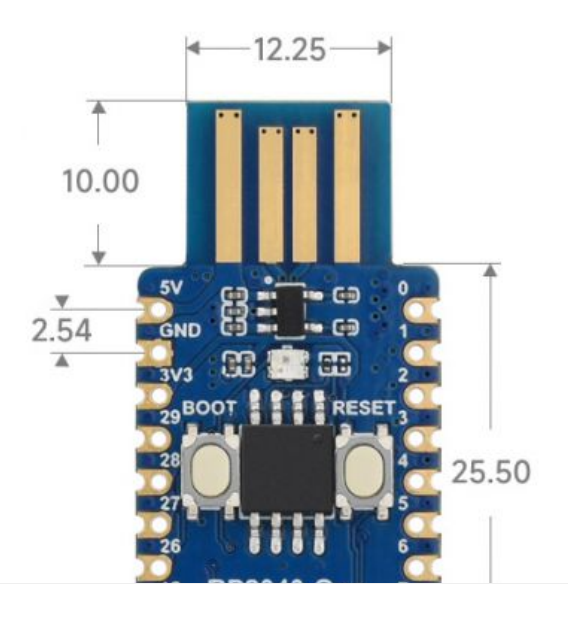

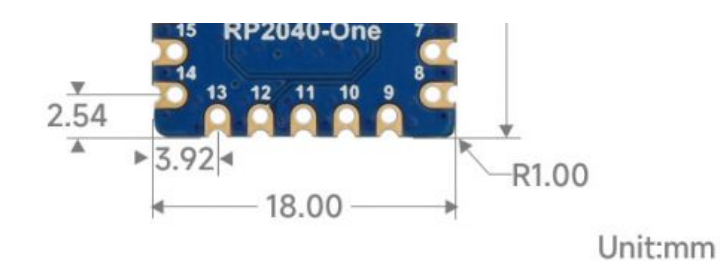

# Pico Quick Start

### Download Firmware

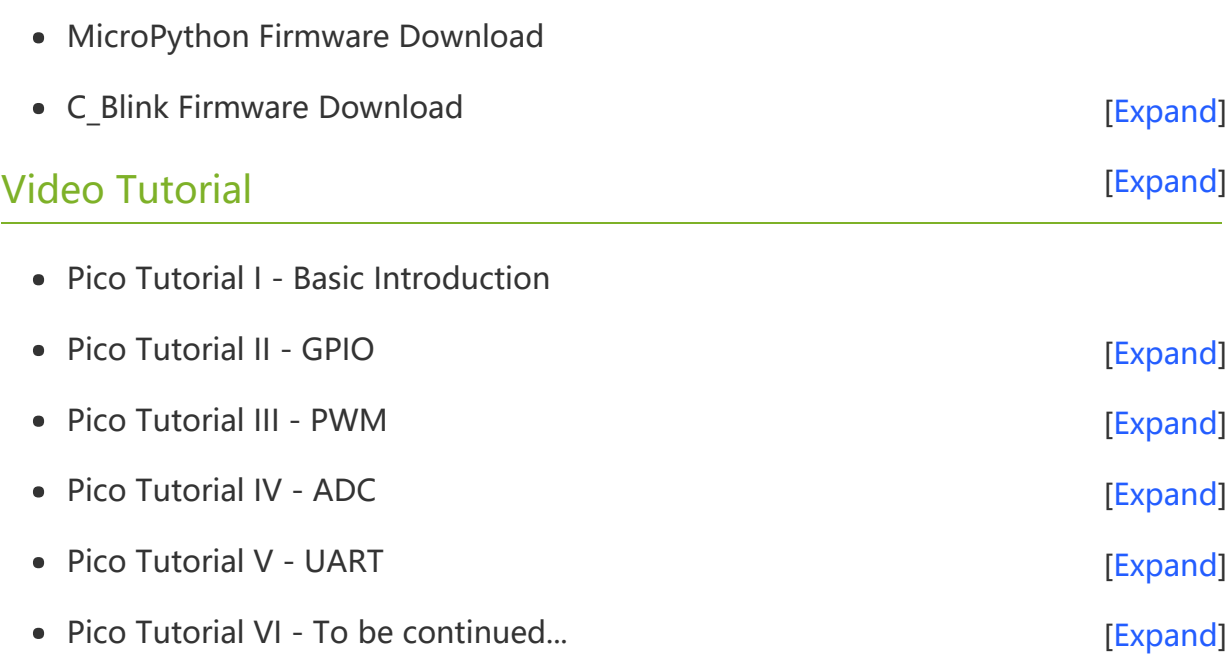

### MicroPython Series

- [【MicroPython】](�� h t t p s : / / w w w . w a v e s h a r e . c o m / w i k i /0 M i c r o P y t h o n0 _ M a c h i n e . P i n _ F u n c t i o n s) machine.Pin Function
- [【MicroPython】](�� h t t p s : / / w w w . w a v e s h a r e . c o m / w i k i /0 M i c r o P y t h o n0 m a c h i n e . P W M _ F u n c t i o n) machine.PWM Function 图
- [【MicroPython】](�� h t t p s : / / w w w . w a v e s h a r e . c o m / w i k i /0 M i c r o P y t h o n0 m a c h i n e . A D C _ F u n c t i o n) machine.ADC Function图
- [【MicroPython】](�� h t t p s : / / w w w . w a v e s h a r e . c o m / w i k i /0 M i c r o P y t h o n0 m a c h i n e . U A R T _ F u n c t i o n) machine.UART Function图
- [【MicroPython】](�� h t t p s : / / w w w . w a v e s h a r e . c o m / w i k i /0 M i c r o P y t h o n0 m a c h i n e . I 2 C _ F u n c t i o n) machine.I2C Function 图
- [【MicroPython】](�� h t t p s : / / w w w . w a v e s h a r e . c o m / w i k i /0 M i c r o P y t h o n0 m a c h i n e . S P I _ F u n c t i o n) machine.SPI Function
- 【MicroPython】 [rp2.StateMachine](�� h t t p s : / / w w w . w a v e s h a r e . c o m / w i k i /0 M i c r o P y t h o n0 P I O _ F u n c t i o n)  $\bullet$

## C/C++ Series

- $[C/C++]$  Windows Tutorial 1 [Environment](https://www.waveshare.com/wiki/Pico_C/C++_Windows_Tutorial_1) Setting
- **[【C/C++】](https://www.waveshare.com/wiki/Pico_C/C++_Windows_Tutorial_2) Windows Tutorial 1 Create New Project图**  $\bullet$

## Arduino IDE Series

#### Install Arduino IDE

1. Download the Arduino IDE installation package from [Arduino website](https://www.arduino.cc/) .

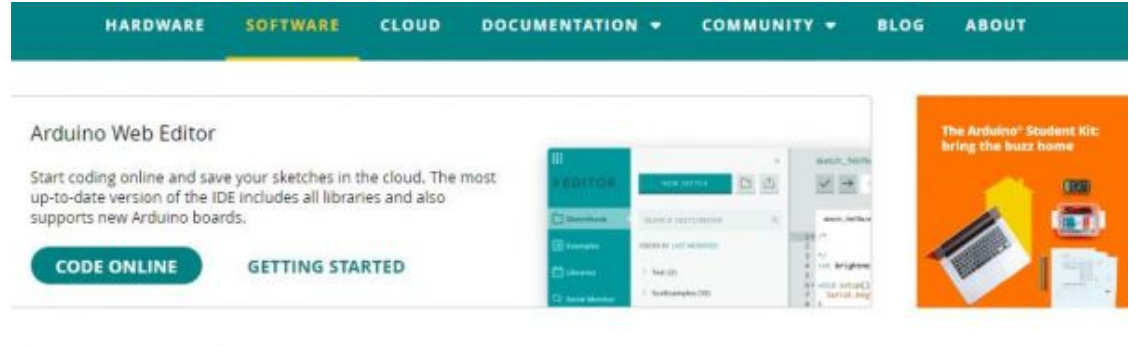

## Downloads

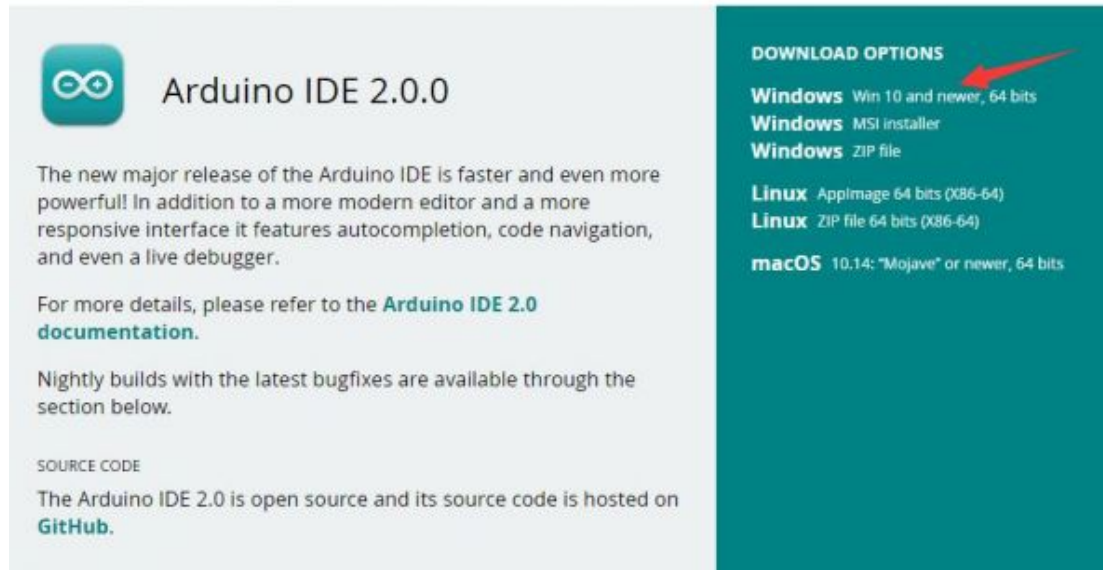

2. Just click on "JUST DOWNLOAD".

## Support the Arduino IDE

Since the release 1.x release in March 2015, the Arduino IDE has

been downloaded 69,954,557 times - impressive! Help its

development with a donation.

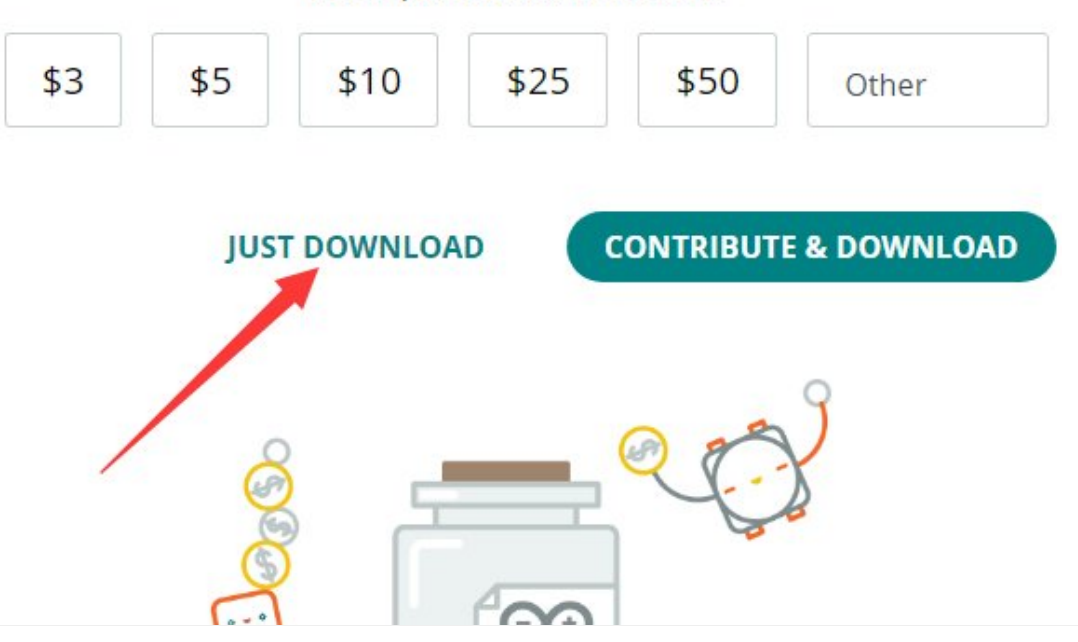

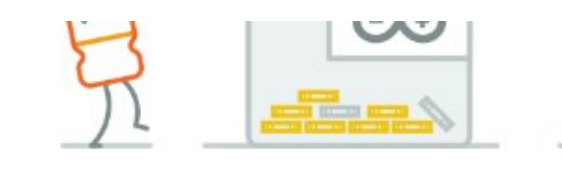

**第二中半期 图像** 

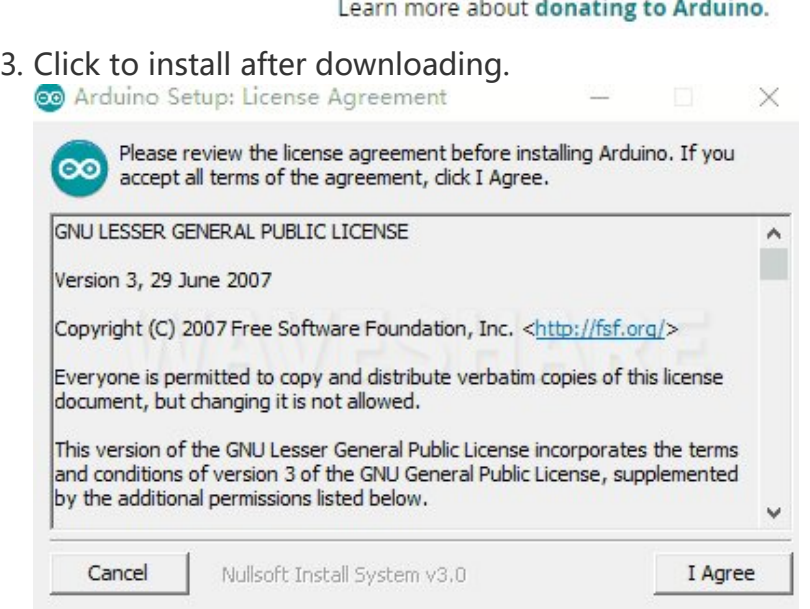

4. Note: You will be prompted to install the driver during the installation process, we can click Install.

#### Install Arduino-Pico Core on Arduino IDE

1. Open Arduino IDE, click the File on the left corner and choose "Preferences".

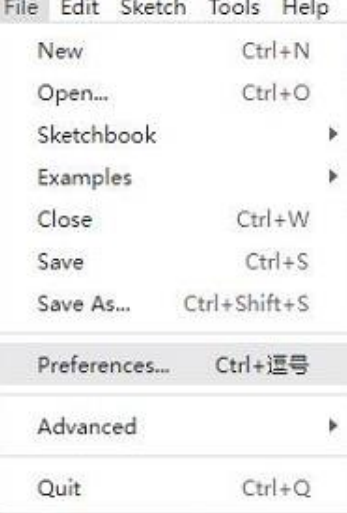

2. Add the following link in the additional development board manager URL, then click OK.

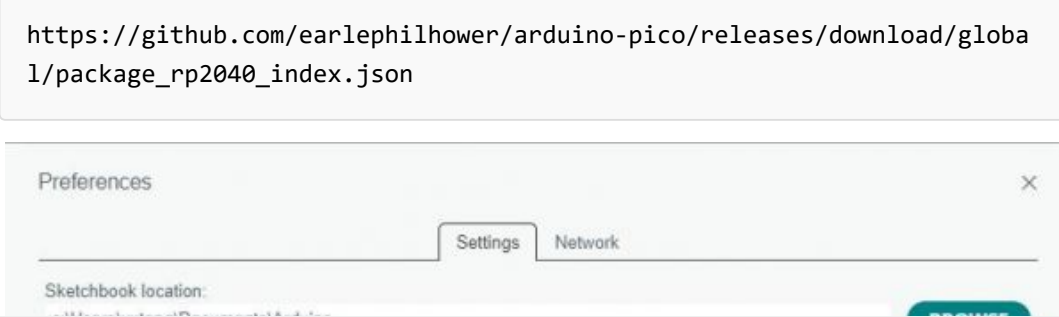

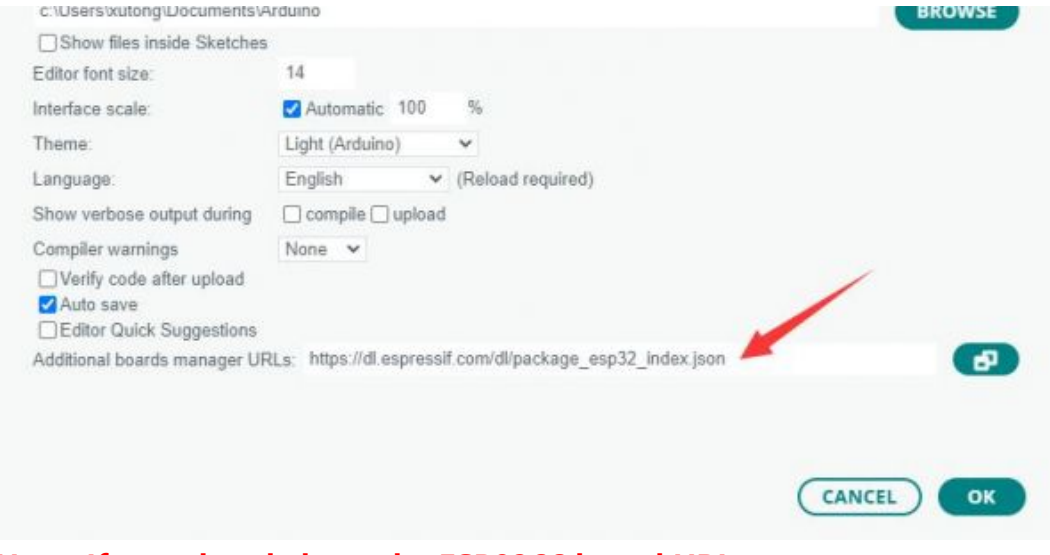

#### Note: If you already have the ESP8266 board URL, you can separate the URLs with commas like this:

https://dl.espressif.com/dl/package\_esp32\_index.json,https://github.co m/earlephilhower/arduino‐pico/releases/download/global/package\_rp2040\_i ndex.json

3. Click on Tools -> Dev Board -> Dev Board Manager -> Search for pico, it shows installed since my computer has already installed it.

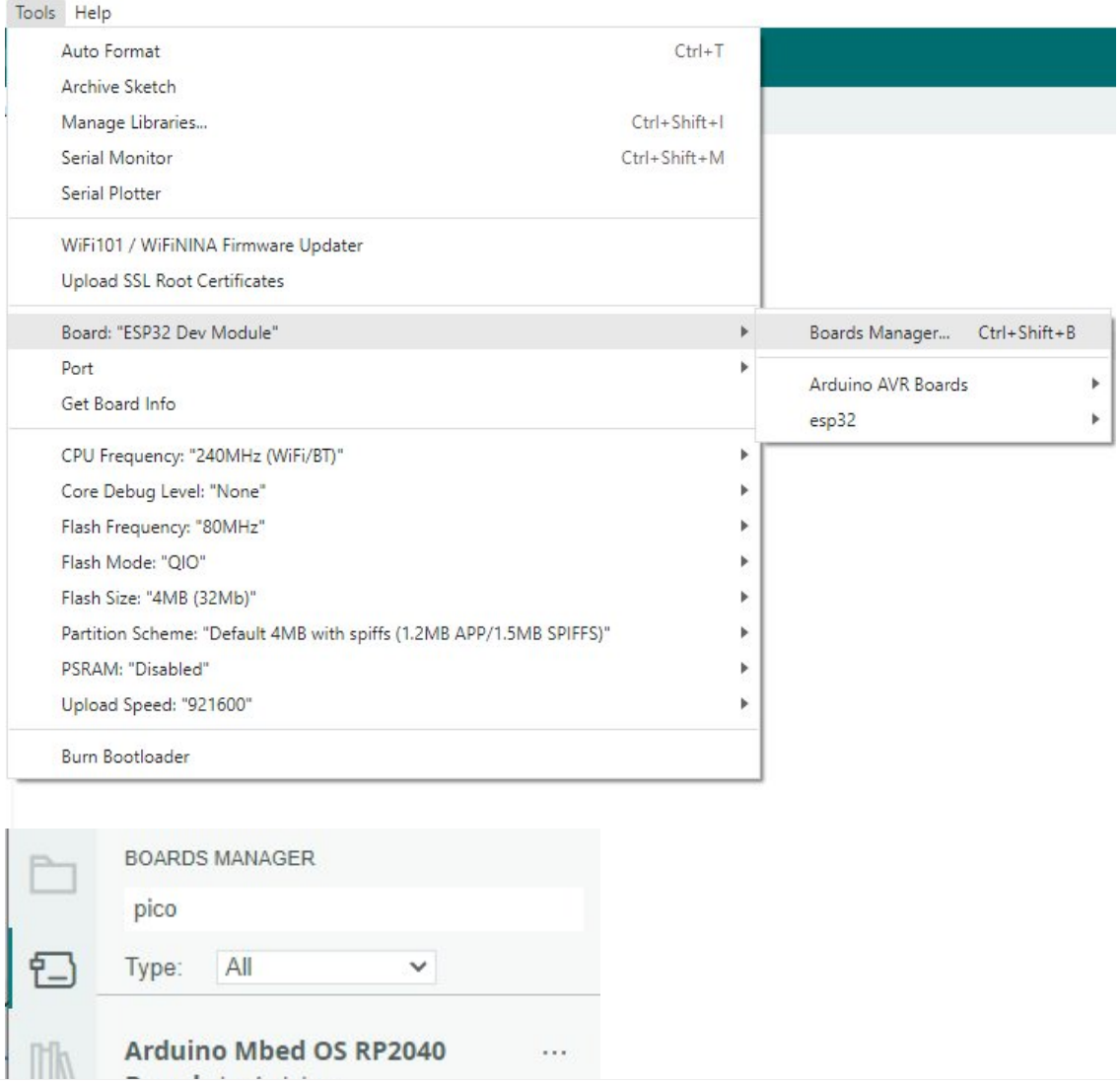

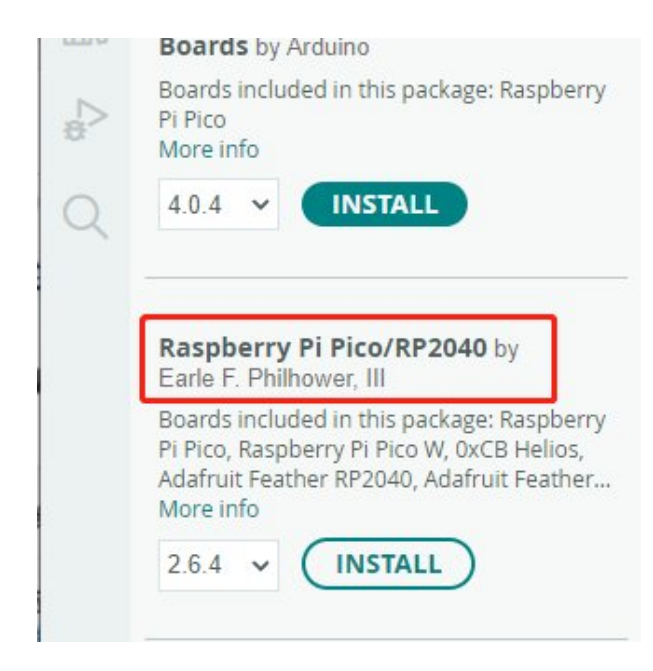

#### Upload Demo At the First Time

1. Press and hold the BOOTSET button on the Pico board, connect the Pico to the USB port of the computer via the Micro USB cable, and release the button when the computer recognizes a removable hard drive (RPI-RP2).

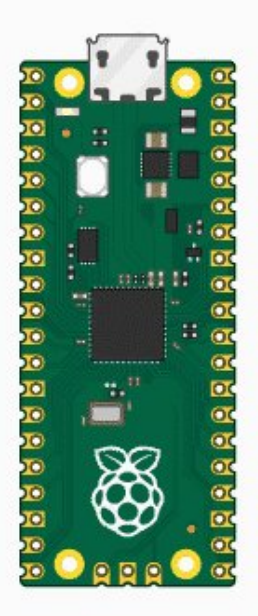

- 2. Download the demo, open arduino\PWM\D1-LED path under the D1-LED.ino.
- 3. Click Tools -> Port, remember the existing COM, do not need to click this

COM (different computers show different COM, remember the existing COM on your computer).

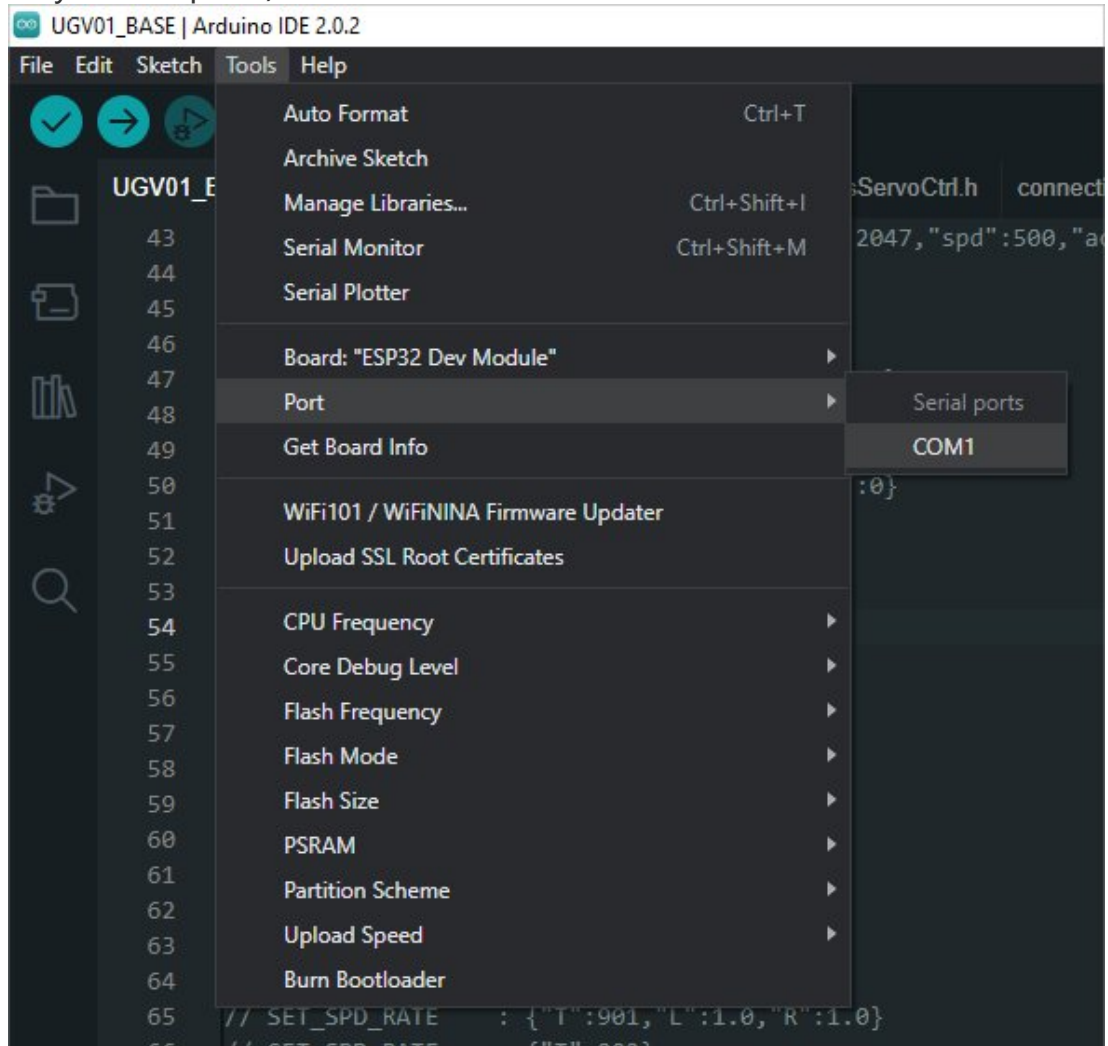

4. Connect the driver board to the computer with a USB cable, then click Tools - > Ports, select uf2 Board for the first connection, and after the upload is complete, connecting again will result in an additional COM port.

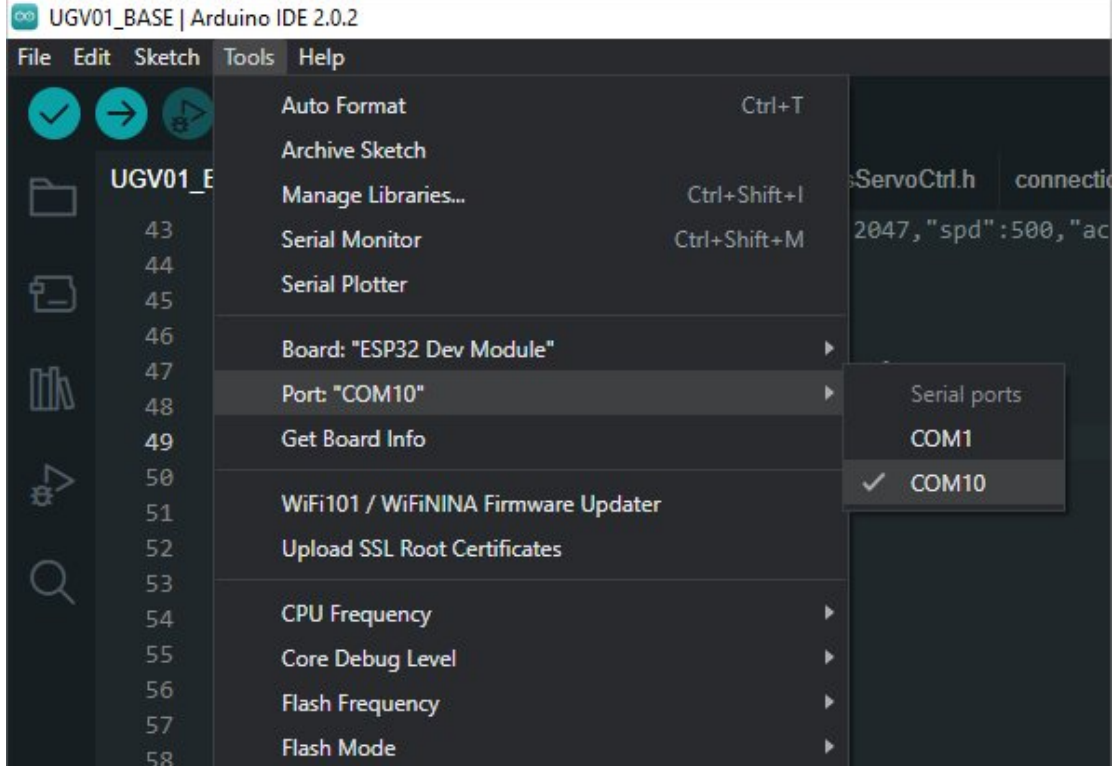

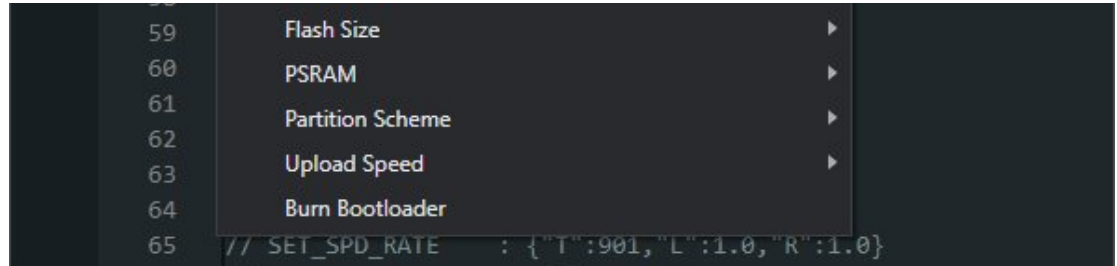

5. Click Tool -> Dev Board -> Raspberry Pi Pico/RP2040 -> Raspberry Pi Pico.

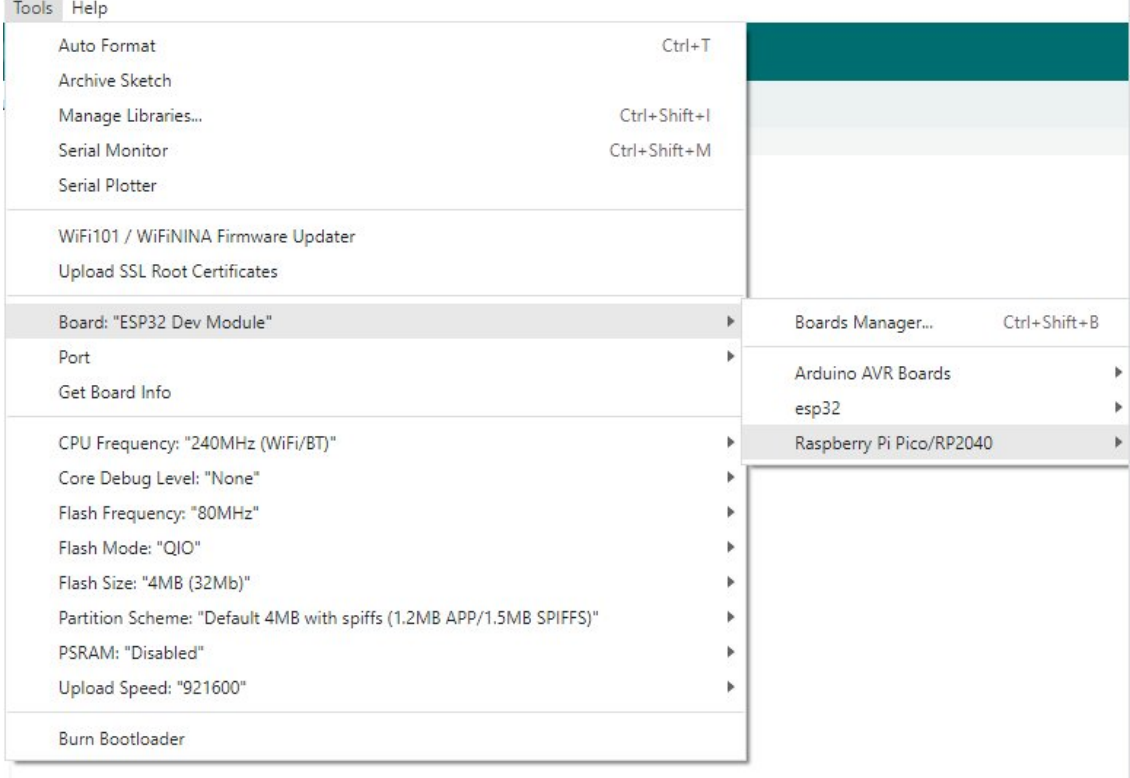

6. After setting, click the right arrow to upload.

o sketch\_aug16a | Arduino IDE 2.1.0

File Edit Sketch Tools Help

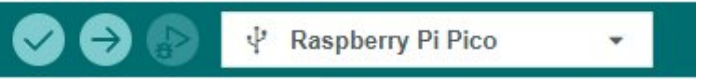

 $\circ$  If you encounter problems during the period, you need to reinstall or replace the Arduino IDE version, uninstall the Arduino IDE needs to be uninstalled cleanly, after uninstalling the software you need to manually delete all the contents of the folder C:\Users\ [name]\AppData\Local\Arduino15 (you need to show the hidden files in order to see it) and then reinstall.

### Pico-W Series Tutorial (To be continued...)

### Open Source Demo

- [MicroPython Demo \(GitHub\)](https://github.com/waveshareteam/Pico_MircoPython_Examples) ®
- [MicroPython Firmware/Blink Demo \(C\)](https://files.waveshare.com/upload/b/b2/Raspberry_Pi_Pico_Demo.zip) ?
- [Official Raspberry Pi C/C++ Demo](https://github.com/raspberrypi/pico-examples/)
- Official Raspberry Pi [MicroPython](https://github.com/raspberrypi/pico-micropython-examples) Demo
- [Arduino](https://github.com/earlephilhower/arduino-pico) Official C/C++ Demo ®

# Resource

## **Documents**

- [RP2040-One](https://files.waveshare.com/upload/9/90/RP2040-One.pdf) Schematic Diagram
- [RP2040-One.zip](https://files.waveshare.com/upload/c/cc/RP2040-One.zip)

## Program

- [RP2040-Zero.zip](https://files.waveshare.com/upload/5/58/RP2040-Zero.zip) ?
- JustUSB (shared by [Waveshare](https://github.com/Alwinator/JustUSB) user) &

## Official Documents

## Official Raspberry Pi Documents

- Get Started With Raspberry Pi Pico and [MicroPython](https://hackspace.raspberrypi.com/books/micropython-pico)®
- [Raspberry](https://magpi.raspberrypi.com/books) Pi Books
- [RPI-PICO-R3-PUBLIC-SCHEMATIC.pdf](https://files.waveshare.com/upload/e/ed/RPI-PICO-R3-PUBLIC-SCHEMATIC.pdf)
- [Pico-R3-A4-Pinout.pdf](https://files.waveshare.com/upload/5/52/Pico-R3-A4-Pinout.pdf)图
- Getting started with [pico.pdf](https://files.waveshare.com/upload/3/30/Getting_started_with_pico.pdf)
- [Pico](https://files.waveshare.com/upload/5/5f/Pico_c_sdk.pdf) C SDK ®
- Pico python [sdk.pdf](https://files.waveshare.com/upload/b/b0/Pico_python_sdk.pdf)
- Pico [datasheet.pdf](https://files.waveshare.com/upload/1/11/Pico_datasheet.pdf)
- Rp2040 [datasheet.pdf](https://files.waveshare.com/upload/f/fd/Rp2040_datasheet.pdf) 图
- Hardware design with [rp2040.pdf](https://files.waveshare.com/upload/9/9d/Hardware_design_with_rp2040.pdf)

### Raspberry Pi Open-source Program

- [Raspberry](https://github.com/raspberrypi/pico-examples/) Pi Official C/C++ Example (github)
- Raspberry Pi Official [Micropython](https://github.com/raspberrypi/pico-micropython-examples) (github) 配

## Development Software

- Thonny Python IDE [\(Windows](https://files.waveshare.com/upload/7/73/Thonny-3.3.3.zip) V3.3.3) &
- $\bullet$  [Zimo221.7z](https://files.waveshare.com/upload/c/c6/Zimo221.7z) $\Phi$

● [Image2Lcd.7z](https://files.waveshare.com/upload/3/36/Image2Lcd.7z)d

# Support

## Technical Support

If you need technical support or have any feedback/review, please click the Submit Now button to submit a ticket, Our support team will check and reply to you within 1 to 2 working days. Please be patient as we make every effort to help you to resolve the issue.

Working Time: 9 AM - 6 AM GMT+8 (Monday to Friday)

## [Submit Now](https://support.waveshare.com/hc/en-us/requests/new)